## **Panduan Pengisian Survei HELQS Versi Other Report (Untuk Atasan, Kolega, Bawahan)**

1. Menuju website https://pemimpin.or.id/ dan pilih menu **HELQS – Pengisian HELQS**

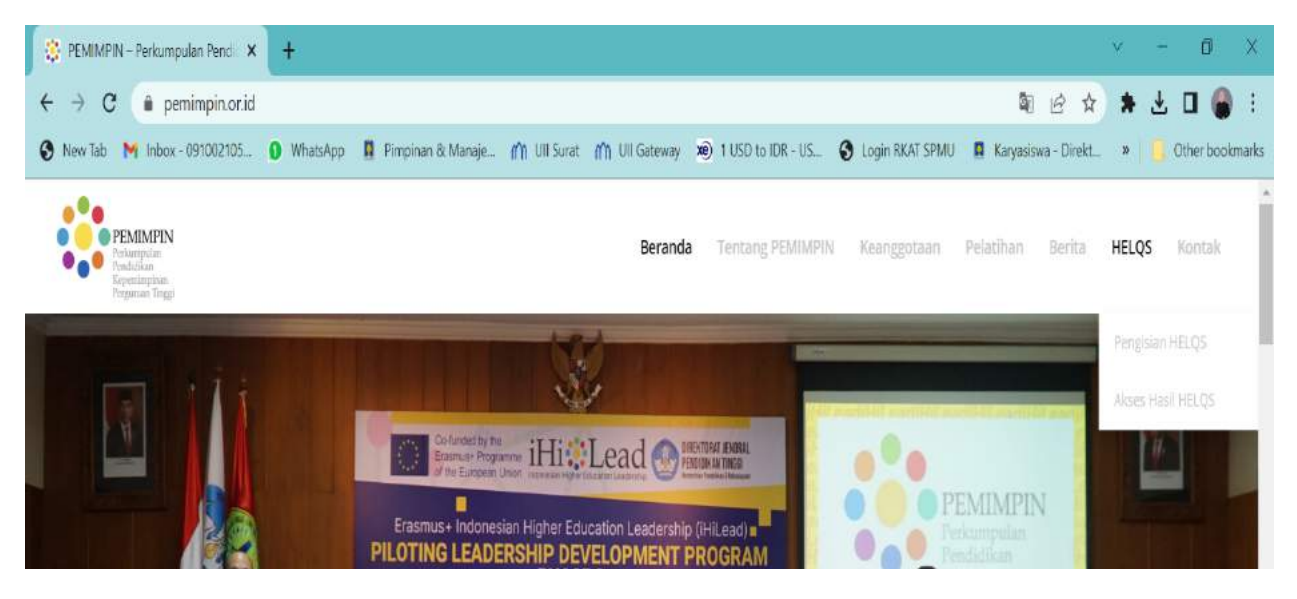

2. Akan terbuka laman survei.pemimpin.or.id kemudian pilih menu **Other Report**

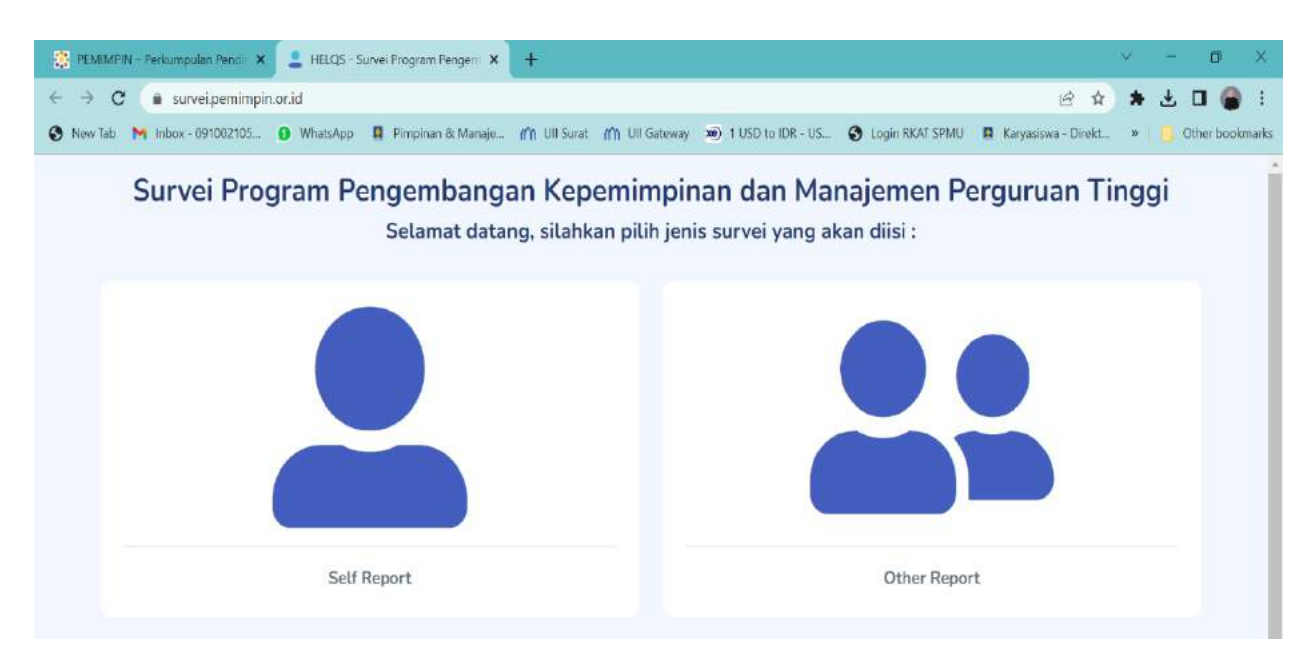

### 3. Masuk ke halaman Pendahuluan - Persetujuan untuk Berpartisipasi

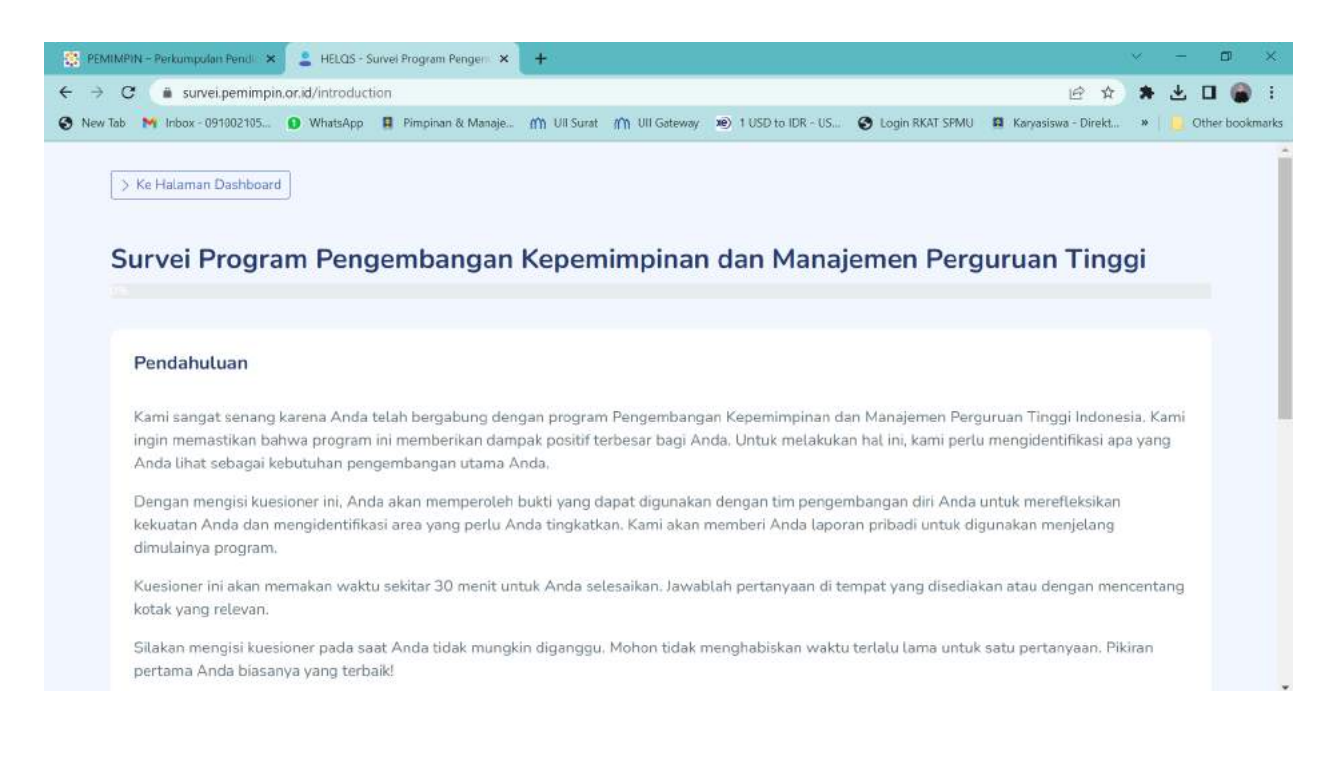

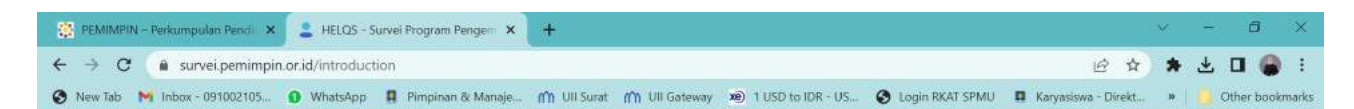

# Survei Program Pengembangan Kepemimpinan dan Manajemen Perguruan Tinggi

#### Persetujuan Anda Untuk Berpartisipasi

Sebelum Anda berpartisipasi, kami perlu memastikan bahwa Anda mengetahui tentang penelitian kami, seperti apa keterlibatan Anda nantinya, dan bahwa Anda setuju untuk ambil bagian dalam penelitian ini.

#### Harap pertimbangkan hal-hal berikut sebelum melanjutkan:

- 1. Saya mengerti bahwa saya berpartisipasi dalam studi penelitian;
- 2. Saya mengerti bahwa saya telah diberi penjelasan tentang alat yang akan saya ikuti dan saya tahu apa yang terlibat dalam partisipasi saya;
- 3. Saya memahami partisipasi saya dalam penelitian ini bersifat sukarela;
- 4. Saya mengerti bahwa data pribadi saya akan diperlakukan sebagai rahasia;
- 5. Saya mengerti bahwa saya telah diberikan nama dan alamat email dari pengelola program ini untuk dihubungi jika saya memiliki pertanyaan tentang penelitian ini.

Saya setuju untuk mengambil bagian dalam penelitian ini: \*

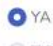

O TIDAK

4. Masuk ke halaman **Tentang Anda** dan dan isilah identitas yang ada secara lengkap. Pilihlah orang yang akan Anda berikan umpan balik dengan klik **pilih institusi** lalu klik **pilih kandidat.**

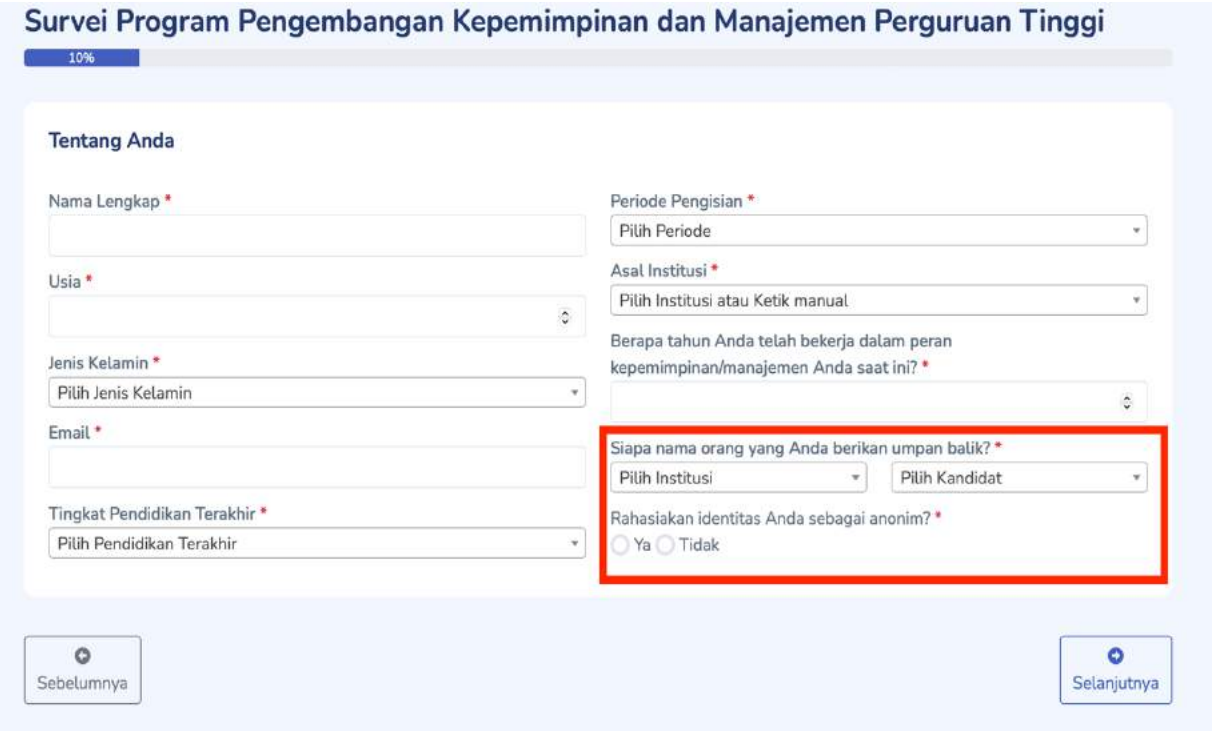

5. **Cek email** yang alamat emailnya telah diisikan dalam halaman isian survei tadi - Klik **link verifikasi** yang ada pada email dan **masukkan Kode** ke form survei di link verifikasi.

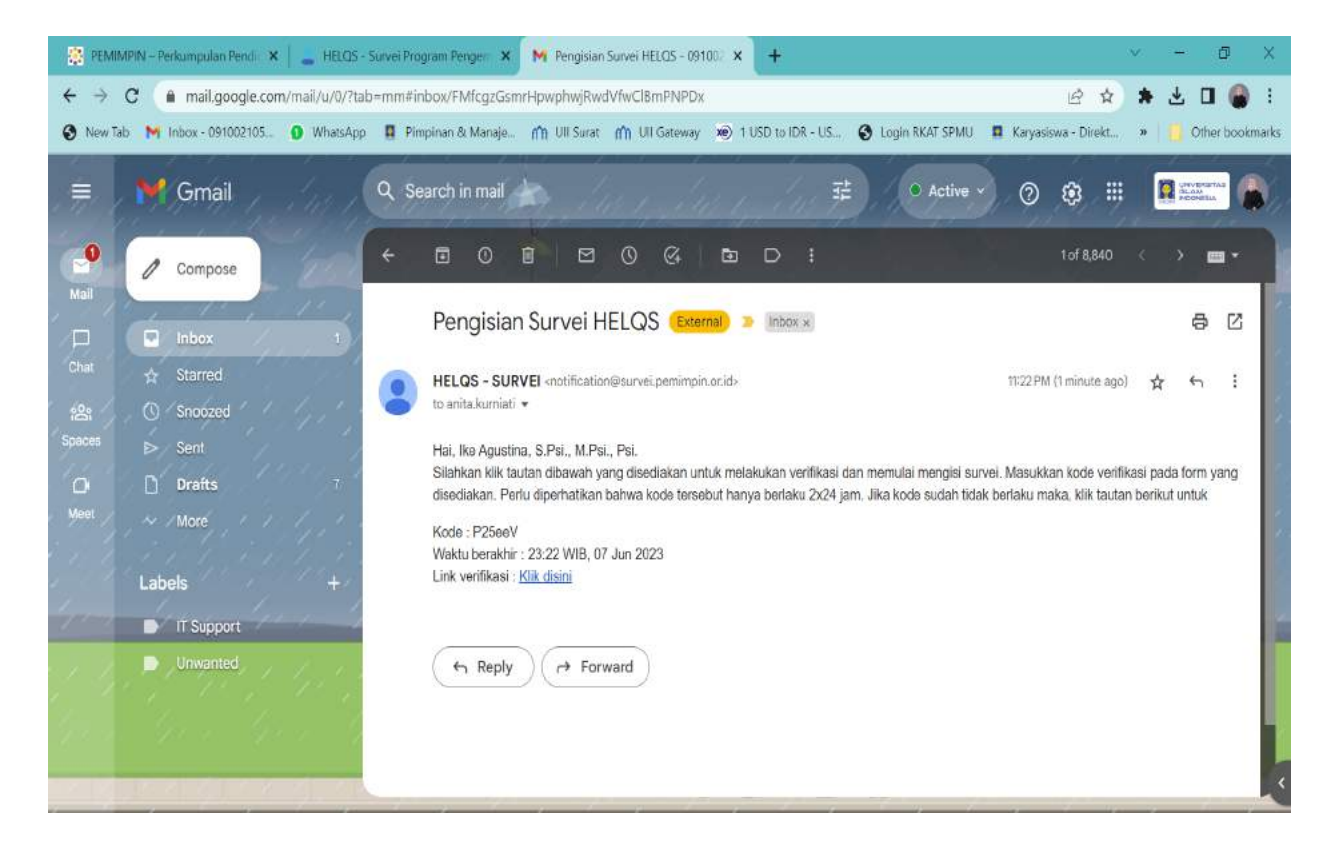

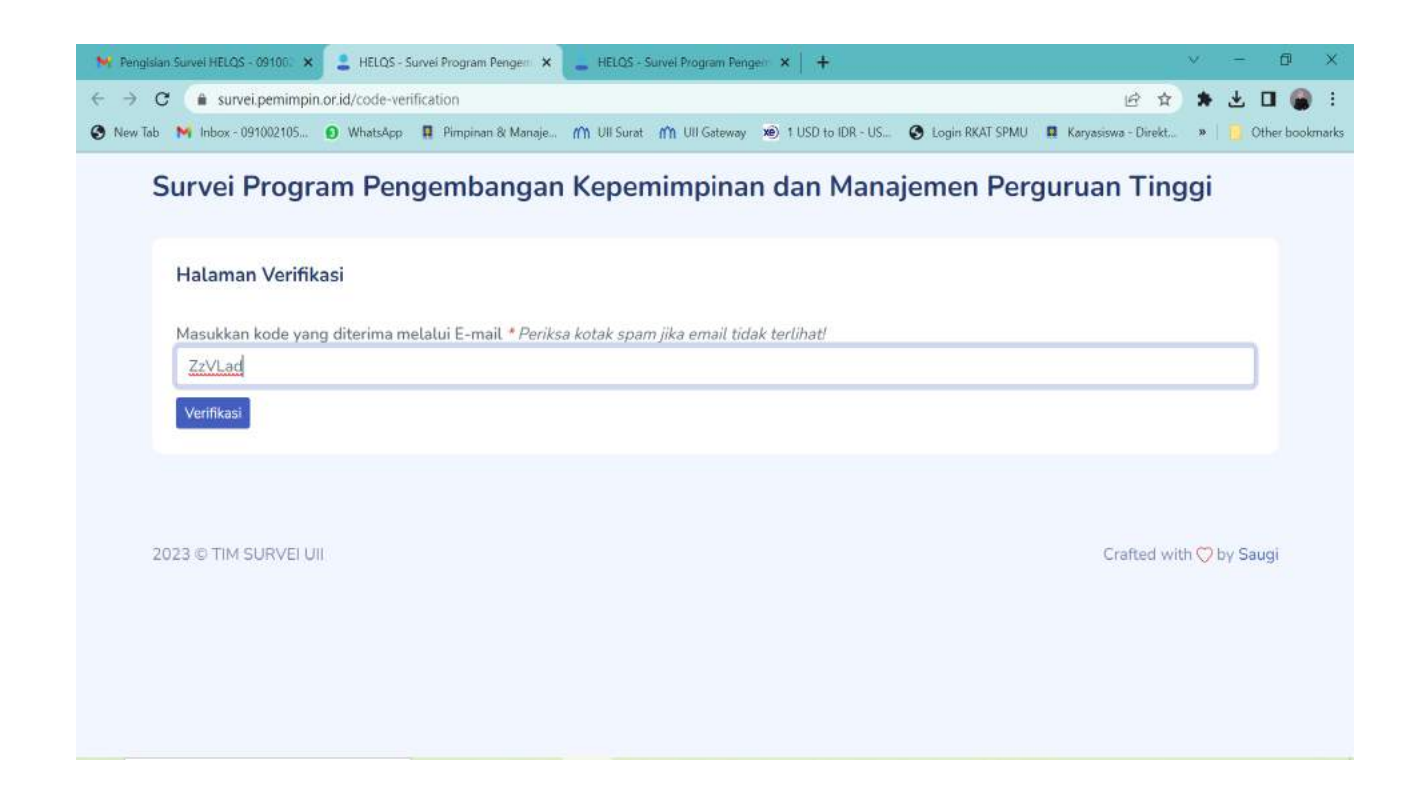

6. Masuk halaman **Anda dan Kandidat**, pilih salah salah satu pilihan yang sesuai.

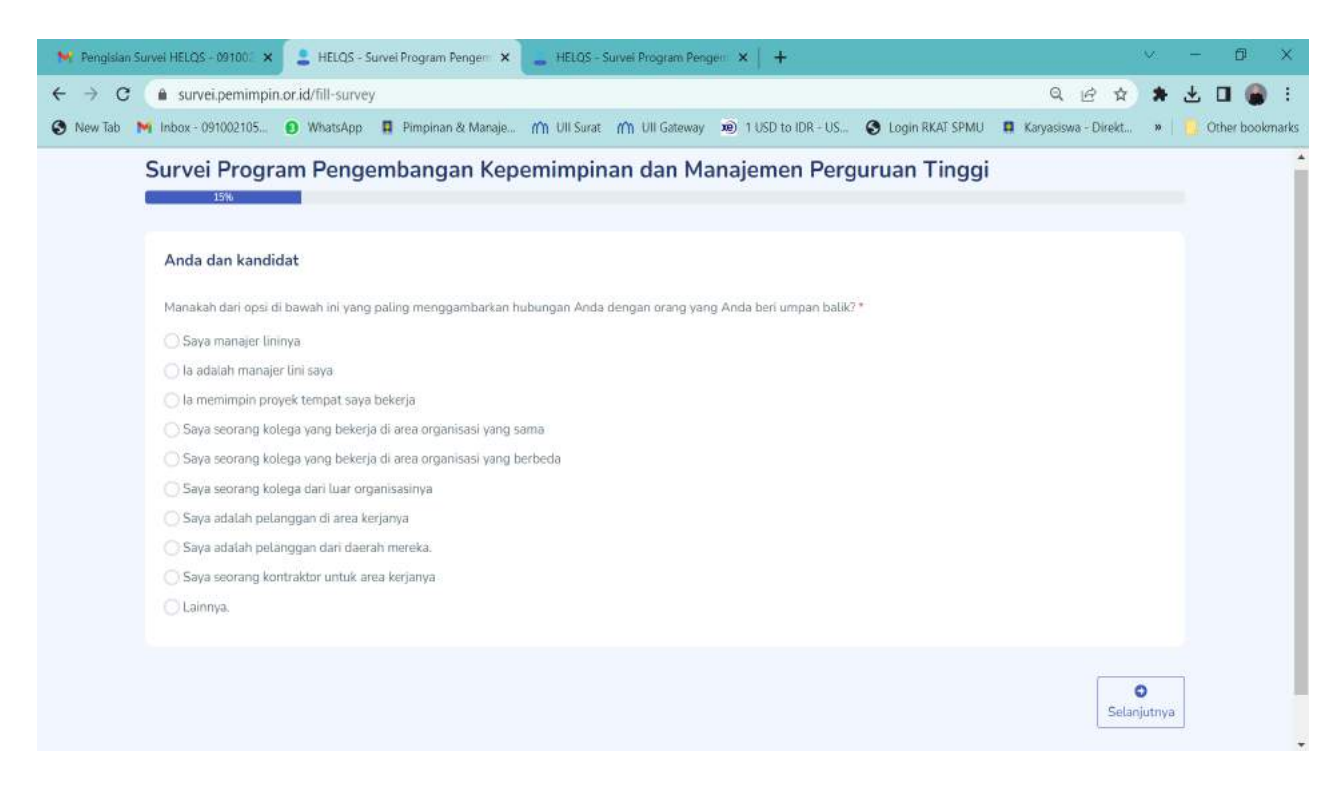

### 7. Isi survei sampai halaman terakhir – klik **Selesai**

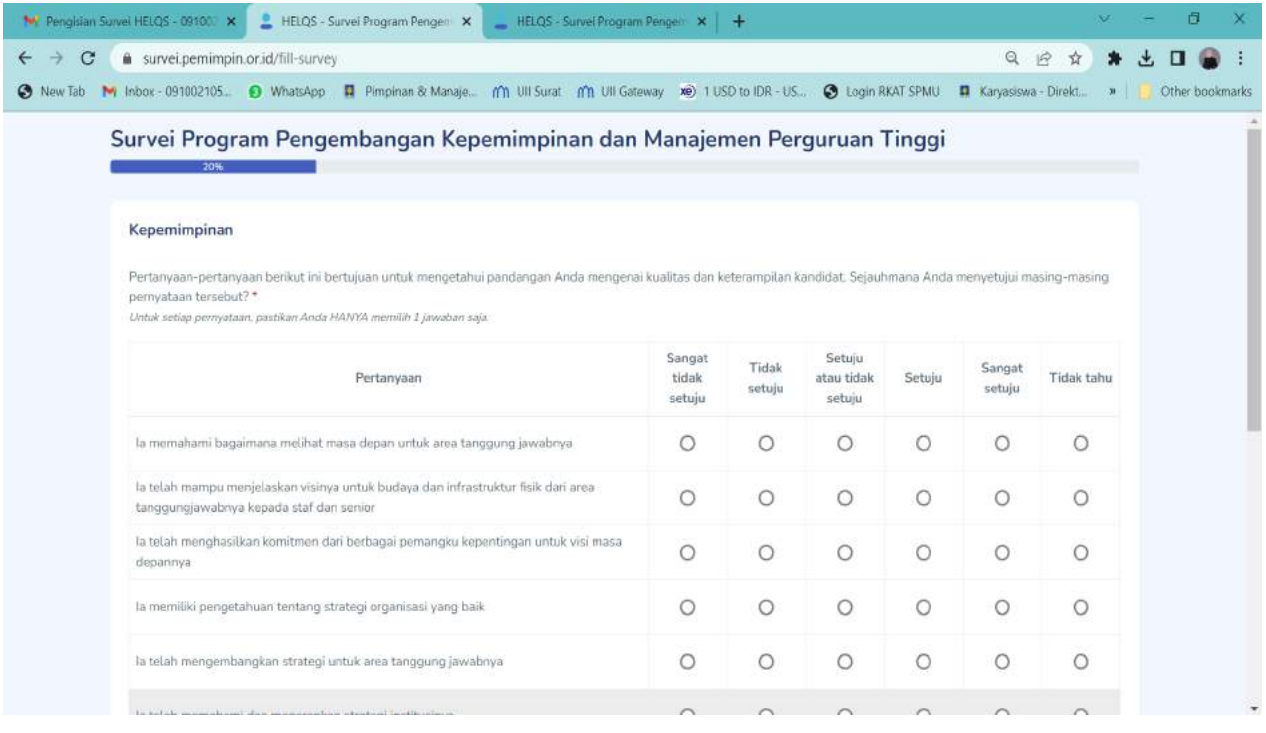

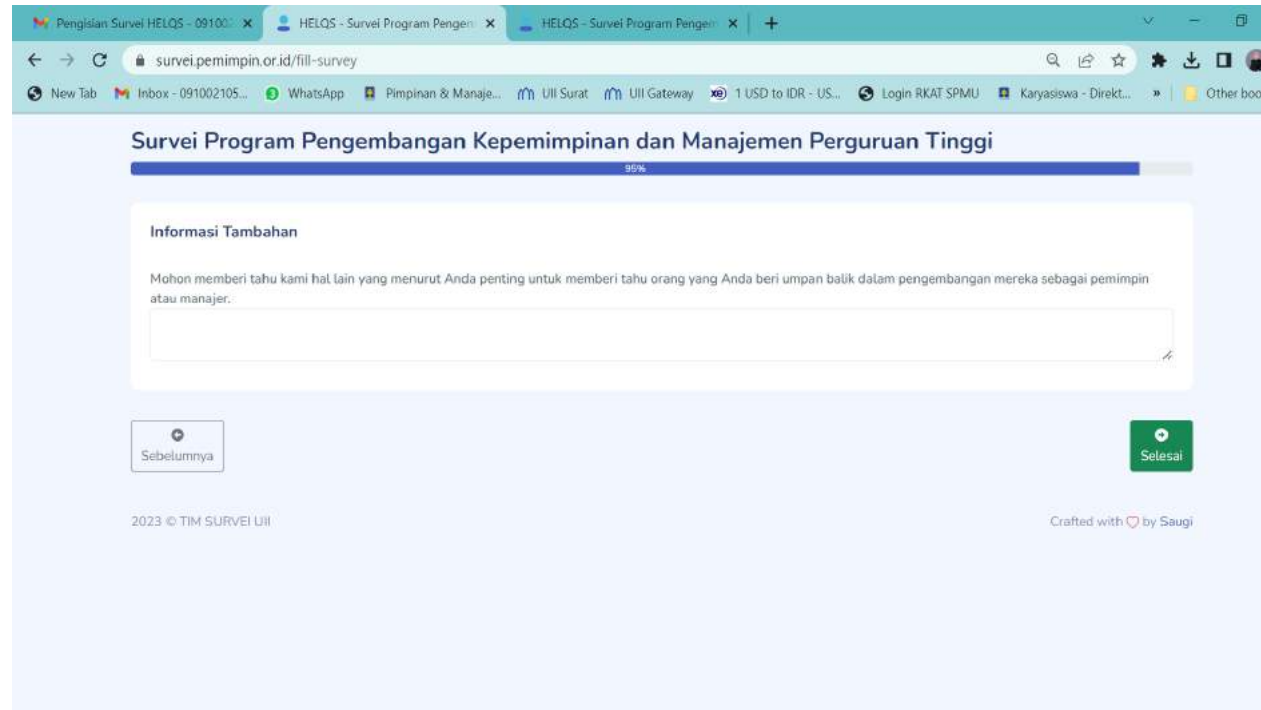

8. Isian survei akan dikirim ke email masing-masing yang telah didaftarkan.